# Esri UK Virtual Connection Tests

**Adobe Connect: Virtual classroom**

**ReadyTech / AXIS: Exercise environment**

**October 2020 version 4.0**

#### **Hello! And welcome to your Esri UK Virtual Training course.**

Before you attend the course, we need you to carry out two connection tests – just to make sure that your laptop and network is capable of running and connecting to the virtual environment.

The first test you will do is to see if you can connect to the *Adobe Connect* environment. This is where the classroom portion of the course will be carried out including the slide presentation and any demos. This test begins on page 3

The second test is checking to see if you can access the ReadyTech exercise environment. This test begins on page 10.

Please note:

- **In order to attend the course you must successfully complete both tests.**
- You must have access to a headset, as the course will use VoIP.
- You should try to attend the course in a quiet environment, such as a meeting room or possibly from home.

\*\* *These tests must be performed on the machine you wish to take the course on* \*\*

The flow diagram illustrates the path which the tests might follow depending upon how you wish to access to the Adobe Connect meeting.

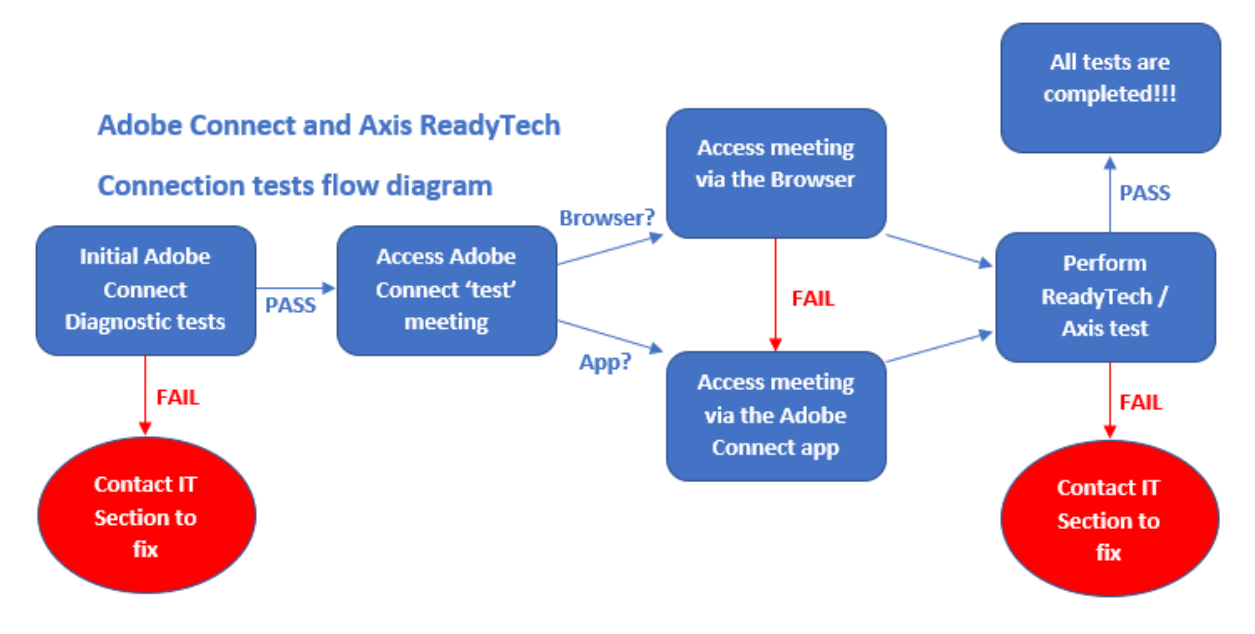

You will be directed to relevant parts of the document depending upon what you see on the screen.

If you have any problems or questions, then please get in contact with either:

Kathryn Turvey: kturvey@esriuk.com

Ed Morris: emorris@esriuk.com

### **Connection Test 1: The Adobe Connect environment**

The first test you will need to perform is the connection test to the *Adobe Connect* environment. Successful completion of this test will allow you to access the instructor-led presentation and demonstration part of the virtual course.

The test should take no longer than 10 minutes.

### **Initial Adobe Connect system tests**

In this section you are going to start the Adobe Connect tests. You will type in the Adobe Connect test URL and run the basic diagnostic test; so:

#### **1: Open a browser**

The browser which Esri UK Learning Services recommend is Chrome and the instructions in this guide reflect that. Other browsers are supported too, but may require a slightly different workflow with slightly different dialogs.

#### **2: Click on the following link or type in the URL into your browser address bar (NOTE: there is an underscore between meeting and test!)**

[https://esriuk.adobeconnect.com/common/help/en/support/meeting\\_test.htm](https://esriuk.adobeconnect.com/common/help/en/support/meeting_test.htm)

You will be presented with the following screen:

#### **ADOBE CONNECT**

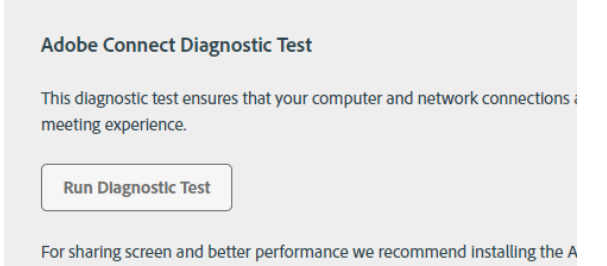

**3: Click on the button "Run Diagnostic Test"**

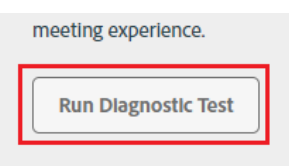

Ear charing scroon and bottor port

This will check to see if you have the pre-requisites to access the *Adobe Connect* environment. The checks determine if your browser and operating system are supported and also if you have enough bandwidth / network connectivity between your machine and the Adobe Connect servers .

Hopefully you should see ticks for all four tests!

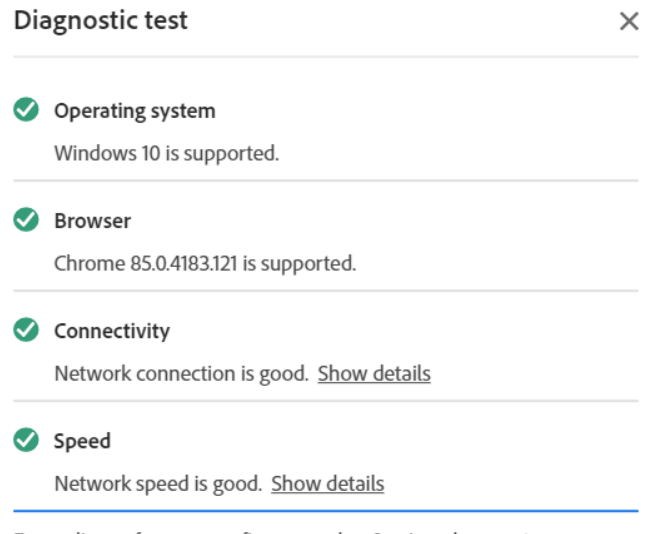

For audio conference, configure speaker & microphone setup.

If your machine has failed any of the tests please be patient and try and run the diagnostic test again. Sometimes the connectivity test can be a little bit temperamental. Should multiple test runs confirm an issue with your machine and network you should consult your IT services team who will hopefully find a way to resolve these issues.

**4: Press the 'Close' button on the dialog.**

### **Access the Adobe Connect 'test' meeting**

If your machine passed all four tests then you can decide upon how you are going to access the Adobe Connect meeting:

- Via the browser
- Through the Adobe Connect Desktop application.

A test meeting has been provided to you in the Adobe environment which you will try and access now.

**1: Click on the following link or type in the URL into your browser address bar (NOTE: there is an underscore between ilvt and test!)**

[http://esriuk.adobeconnect.com/ilvt\\_test/](http://esriuk.adobeconnect.com/ilvt_test/)

#### This will display the *Adobe Connect login screen* in your browser:

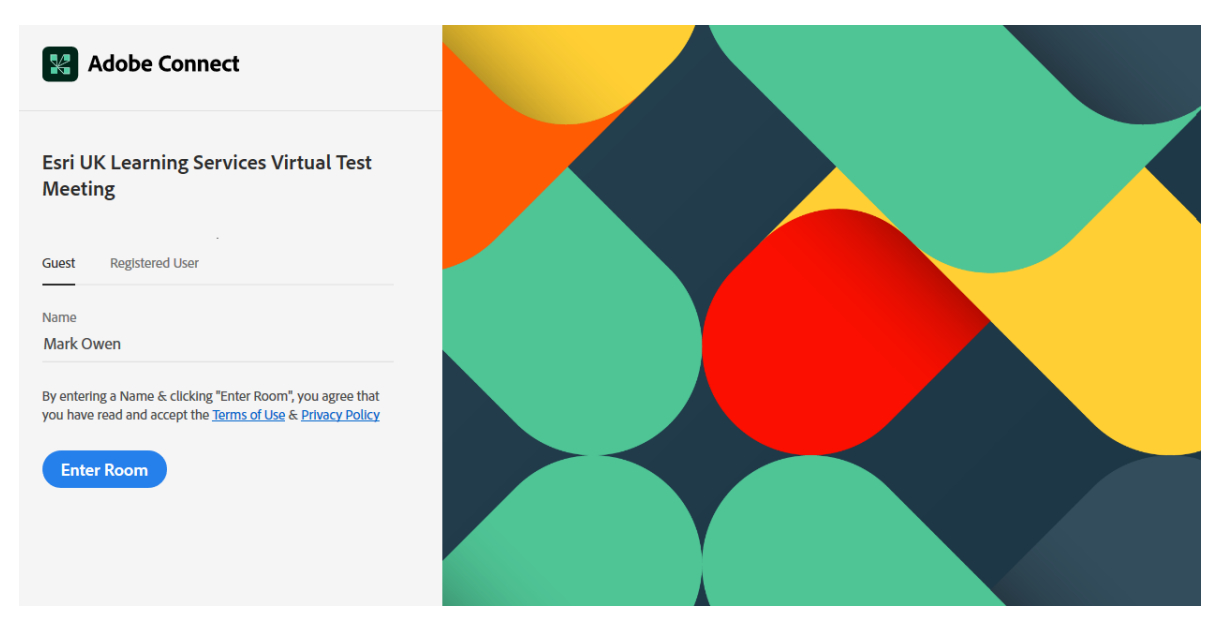

#### **2: Make sure Guest is chosen (as shown above).**

#### **3: Type your name in and press 'Enter Room'**

If this is the first time you have performed the Adobe Connect connection tests for Esri UK course before then you will see the following dialog:

**Esri UK Learning Services Virtual Test Meeting** 

## Room did Not Open?

You need to install and join via Adobe Connect desktop application.

**Download Adobe Connect Application** 

Or enable Adobe Flash Player & open the classic view in this browser.

If you have conducted the test previously then you will be taken to the meeting which will be displayed either in the browser or in the Adobe Connect desktop application.

![](_page_4_Picture_13.jpeg)

**NOTE**: **If you access the meeting through the browser then you will notice that not all meeting functions may be available to you such as limitations associated with the audio. It is strongly recommended that the Adobe Connect desktop application is used to access the meeting.**

If you are going to access the meeting via the *browser* then please go to the following step "*Access your meeting through the browser*", or if you are going to access the meeting via the *Adobe Connect desktop application* then go to the section called "*Access your meeting through the Adobe Connect desktop application*".

![](_page_5_Picture_3.jpeg)

**BE AWARE**: **After December 2020 this will be your only option as Adobe will no longer be supporting Flash in the browser.**

### **Access the meeting through the browser:**

If you wish to access the meeting through the browser you will first of all need to make sure Adobe Flash Player is installed.

**1: Click the "enable Adobe Flash Player" link**:

Or enable Adobe Flash Player & open the

**2: Follow the instructions on the web page for your browser to enable the Flash Player.**

**3: To launch the meeting click on the "open the classic view" link on the** *Room did Not Open* **web page:**

layer & open the classic view in this browser.

After a moment or two you should see the following screen:

![](_page_5_Picture_112.jpeg)

**4: Close the "Tips for using…" dialog and you should see the following screen**:

![](_page_6_Picture_2.jpeg)

If you do not see the **Congratulations** screen then you may have issues with Adobe not being installed correctly in your browser.

**TIP! To troubleshoot viewing the Adobe Connect meeting in your browser you can:**

- **Try accessing the** *Congratulations* **test screen in different browsers.** - **Make sure the Flash Player is enabled in your browser.**

**If you still experience issues then you will need to download the Adobe Connect desktop application. See the next section for instructions on how to accomplish this.**

### **Access the meeting through the Adobe Connect Desktop application**

It is strongly recommended that that the Adobe Connect desktop application is used to access the Adobe meeting.

**1: Click the "Download Adobe Connect Application" link.**

You need to install and join via Adobe Connect desktop application.

**Download Adobe Connect Application** 

You can either *save* or *run* the *ConnectShellSetup11.exe*, which will install the Adobe Connect application.

![](_page_6_Picture_110.jpeg)

#### **2: Install the Adobe Connect desktop application.**

It will take about a minute to download and install, assuming you have permissions to install the application.

*If you do not have permissions, then please contact your IT support*.

Once the application has been installed you will see the following dialog:

![](_page_7_Picture_5.jpeg)

#### **3: Press the "Exit" button to close the dialog.**

#### **4: Refresh the** *esriuk.adobeconnet.com/ilvt\_test* **page**

The Adobe Connect desktop application will launch and may display the "Tips for using…." dialog.

![](_page_7_Picture_67.jpeg)

#### **5: Close the "Tips for using…"dialog.**

**Exit UK Learning Services Virtual Test Meeting - Adobe Connect**<br> **Chestics** Meeting **(b)**  $\rightarrow$  **(c)**  $\rightarrow$  $\overline{a}$ **Connection Test Success Besri** UK Congratulations you have successfully tested the virtual classroom connection. You can now leave the meeting..... Copyright @ 2019 Esri UK. All rights reserved.

You should see the following Adobe Connect test meeting dialog:

You are now ready to perform **Connection Test 2: The ReadyTech / AXIS environment** which is on the next page.

### **Connection Test 2: The ReadyTech / AXIS environment**

The second test you will need to perform, and pass is the connection test to the AXIS / ReadyTech environment. This is a cloud-based system in which the courseware has been added (software and class files) and is ready for you to use.

**Please note** \*\* *These tests must be performed on the machine you wish to take the course on* \*\*

- \*\* For optimum performance you should use an HTML5 enabled browser \*\*
- \*\* Test your browser here[: https://html5test.com/index.html](https://html5test.com/index.html) \*\*

The AXIS / ReadyTech environment makes it much easier to connect to their environment via an HTML 5 enabled browser.

Successful completion of this test indicates that you will be able to carry out your exercises in the ReadyTech environment.

• Open up your HTML5 browser of your choice and paste the following URL into your browser: <https://axis.readytech.com/#/seat-login>

(Please note that you need to copy and paste rather clicking directly on the URL)

This is the page you will use in the course to get access to the course Virtual Machines.

**A successful test will display the following screen:**

![](_page_9_Picture_113.jpeg)

**NB. You will be provided with an access code during the course.**

You will perform one final test to identify the latency between your machine and the Azure data centre where the course exercise environment is hosted:

- Copy and paste the following link into the browser you are going to use for the course: <https://azurespeedtest.azurewebsites.net/>
- Locate the **North Europe** data centre (this is where the course VM is located) and identify the *average latency*.

**A successful test will be anything under 230ms. A good indication is that if you can stream BBC iPlayer, Netflix, Disney +, etc without any buffering or lag, then you will have adequate bandwidth for the course**

In the diagram below latency is 45ms which is more than acceptable.

![](_page_10_Picture_87.jpeg)

#### **Congratulations!!**

If you have successfully completed both connection tests, then please inform Kathryn Turvey.

You will be sent another email a few days before the course containing your connection details and course materials for the course.

[Document ends]